# MARCHE A SUIVRE REPAS SCOLAIRES INSCRIPTION + COMMANDE DES REPAS

**1. Rendez-vous à l'adresse <https://repasscolaires.lescuisinesbruxelloises.be/fr/login> Si cela ne fonctionne pas la première fois, rechargez la page. Cela arrive très souvent.**

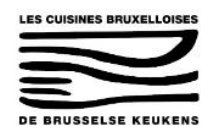

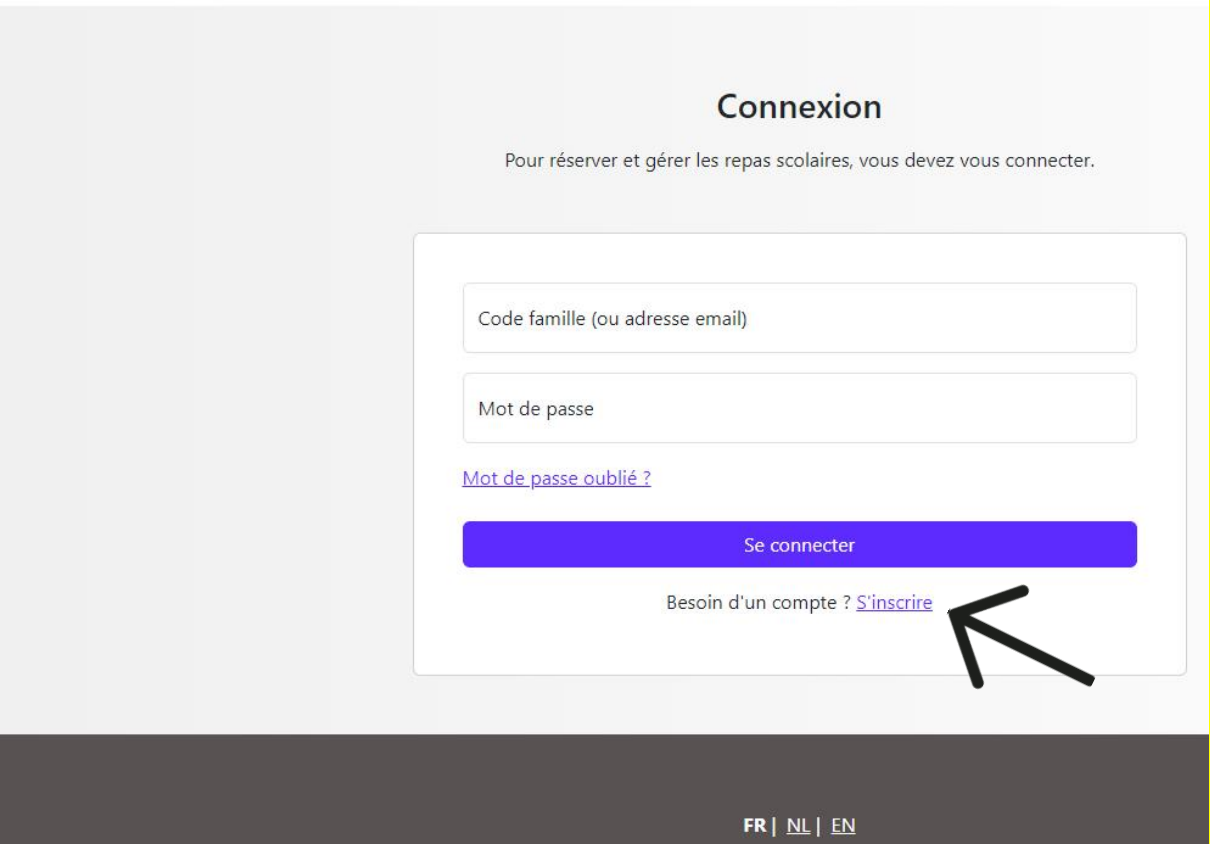

**Cliquer sur « s'inscrire »**

- 2. **Création de votre compte « parent »**
	- **- Le numéro de téléphone doit être au format +32…**

**- Le compte en banque n'est pas obligatoire pour les écoles qui bénéficient de la gratuité**

**- Le mot de passe doit contenir une majuscule, des minuscules, des chiffres et un caractère spécial. En général si vous n'arrivez pas à vous inscrire c'est un problème de mot de passe. Ne paniquez pas, regardez bien les cases qui apparaissent en rouge et le message d'erreur associé.**

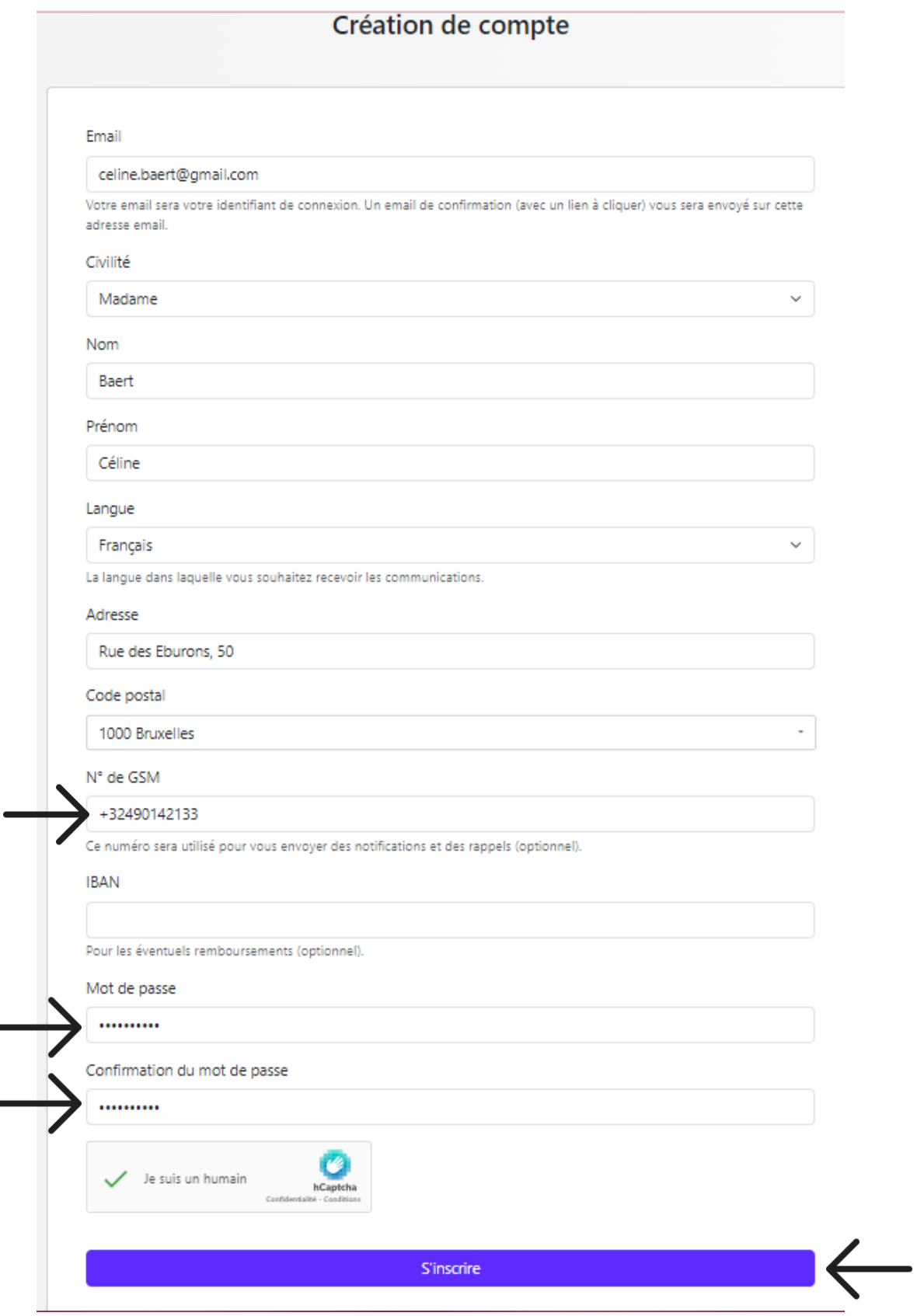

**3. Vous recevez une notification disant que vous devez aller voir vos mails**

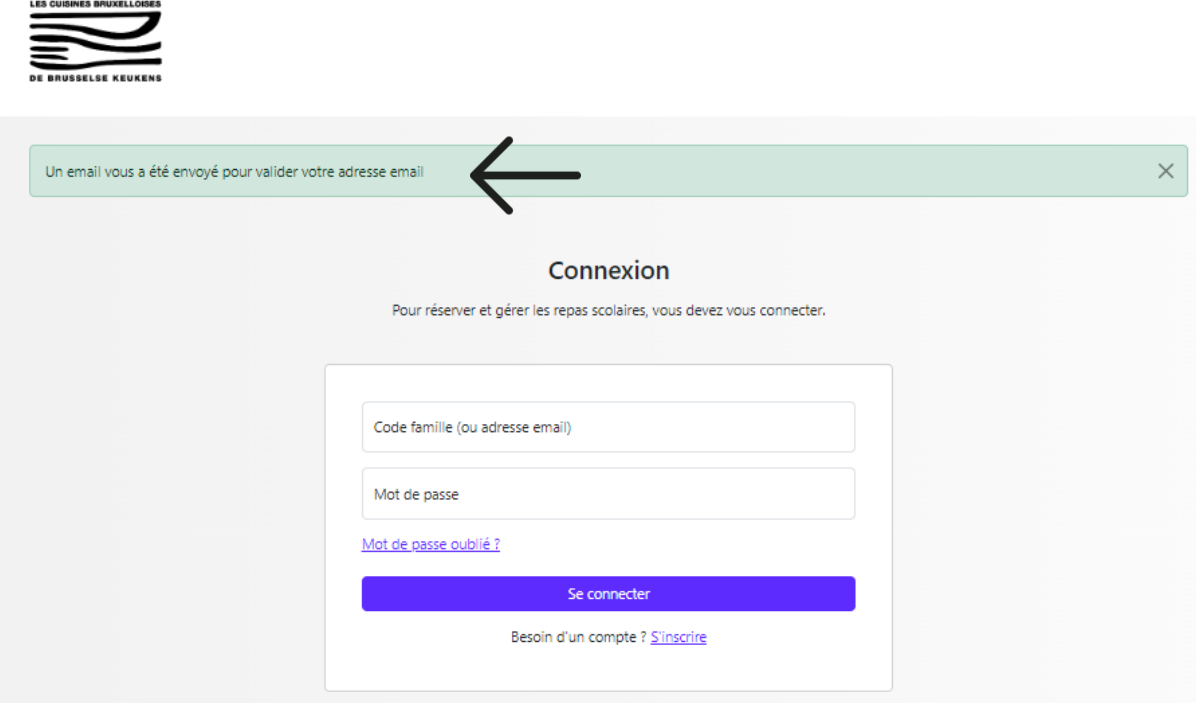

## 4. **Cliquez sur le lien dans le mail pour commencer l'inscription de votre enfant**

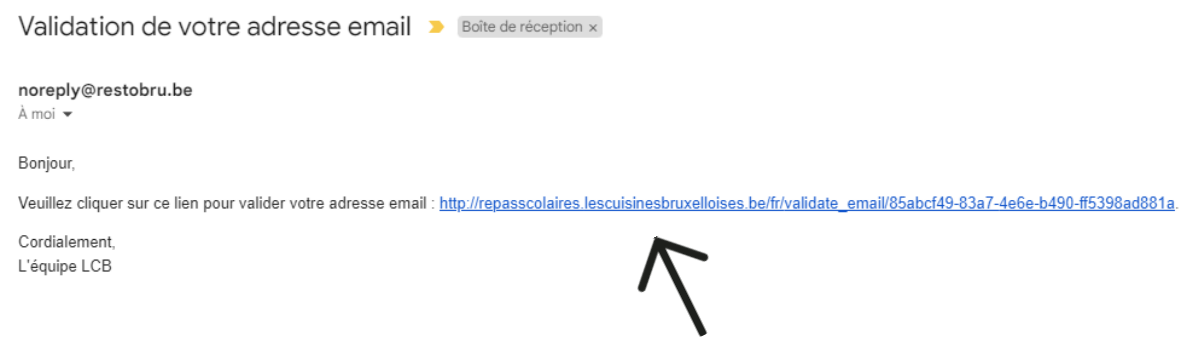

5. **Cliquez sur le lien et entrez votre login et votre mot de passe.**

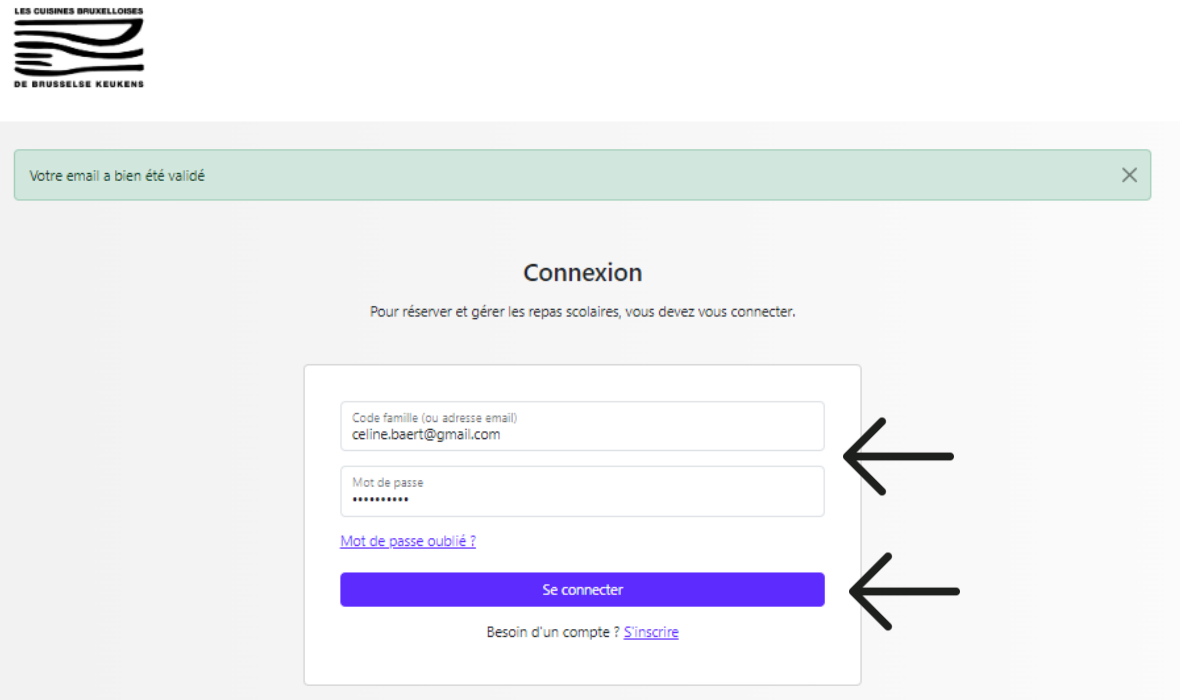

**Si votre login et mot de passe ne fonctionne pas, choisissez l'option « mot de passe oublié » et recommencez votre mot de passe. Le mot de passe doit contenir une majuscule, des lettres , des chiffres et un caractère spécial ! Entrez votre adresse mail et un lien vous sera envoyé pour réinitialiser votre mot de passe. Cela arrive très souvent.** 

6. **Une fois loggé vous arrivez ici :**

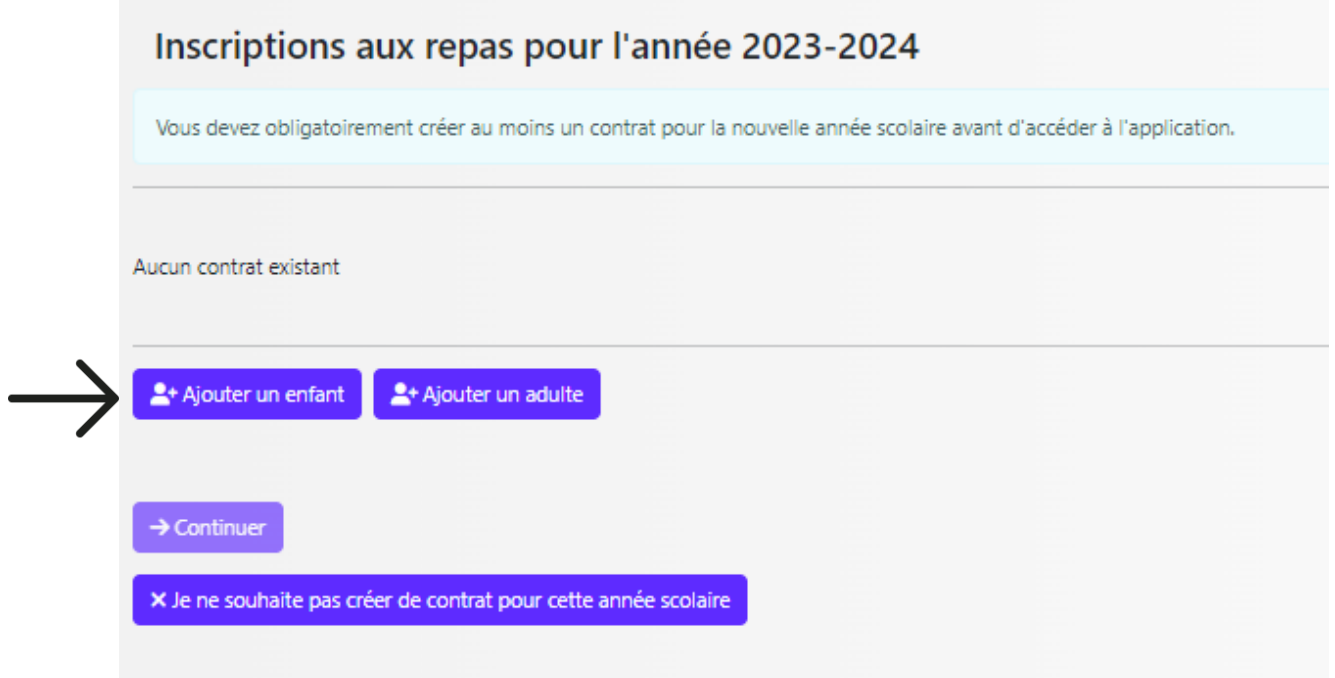

# 7. **Cliquez sur « ajouter un enfant »**

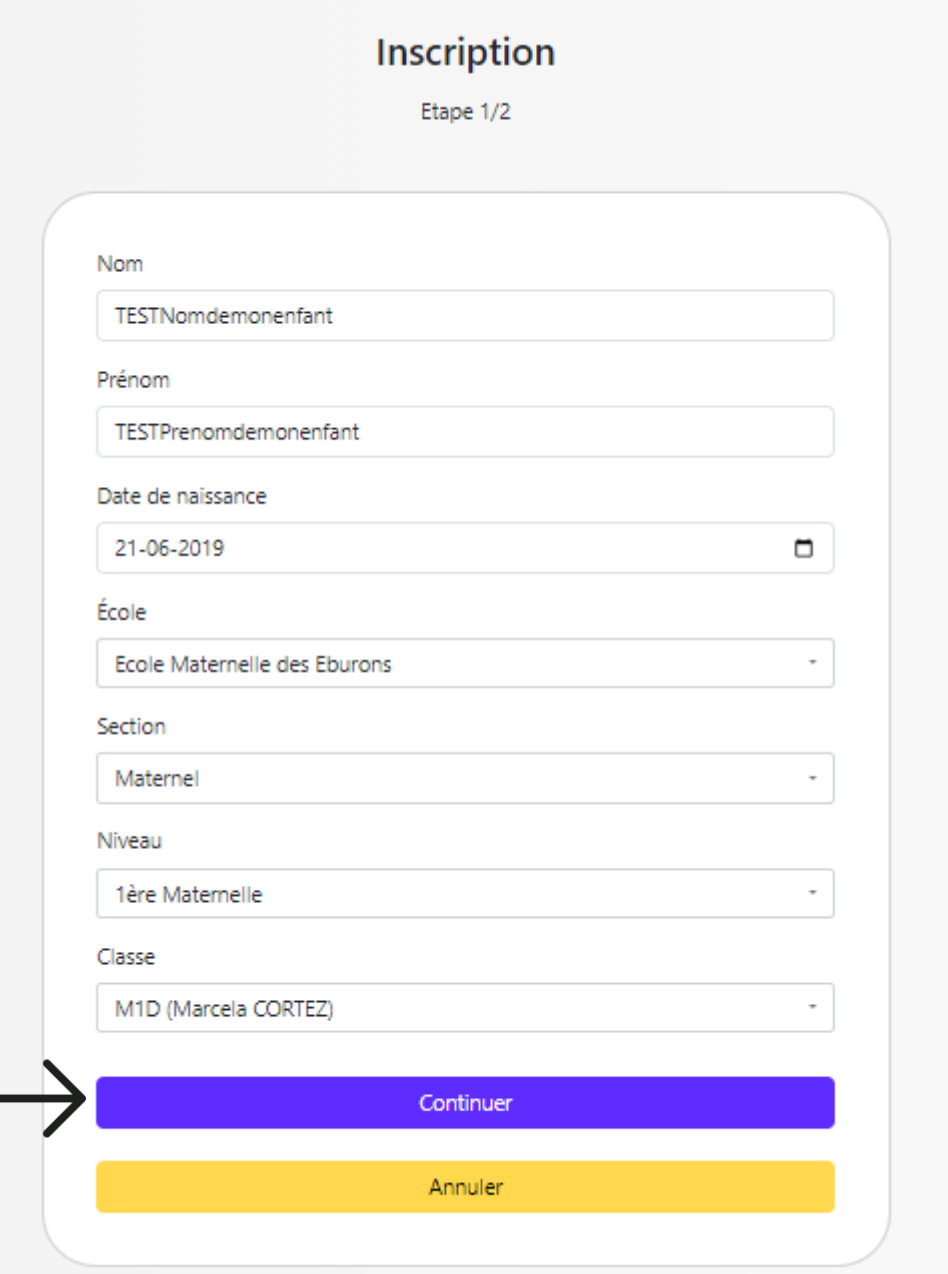

8. **Cliquez sur « continuer » et choisissez le type de repas souhaité L'ancien intitulé « végétarien » est remplacé par « sans viande ».**

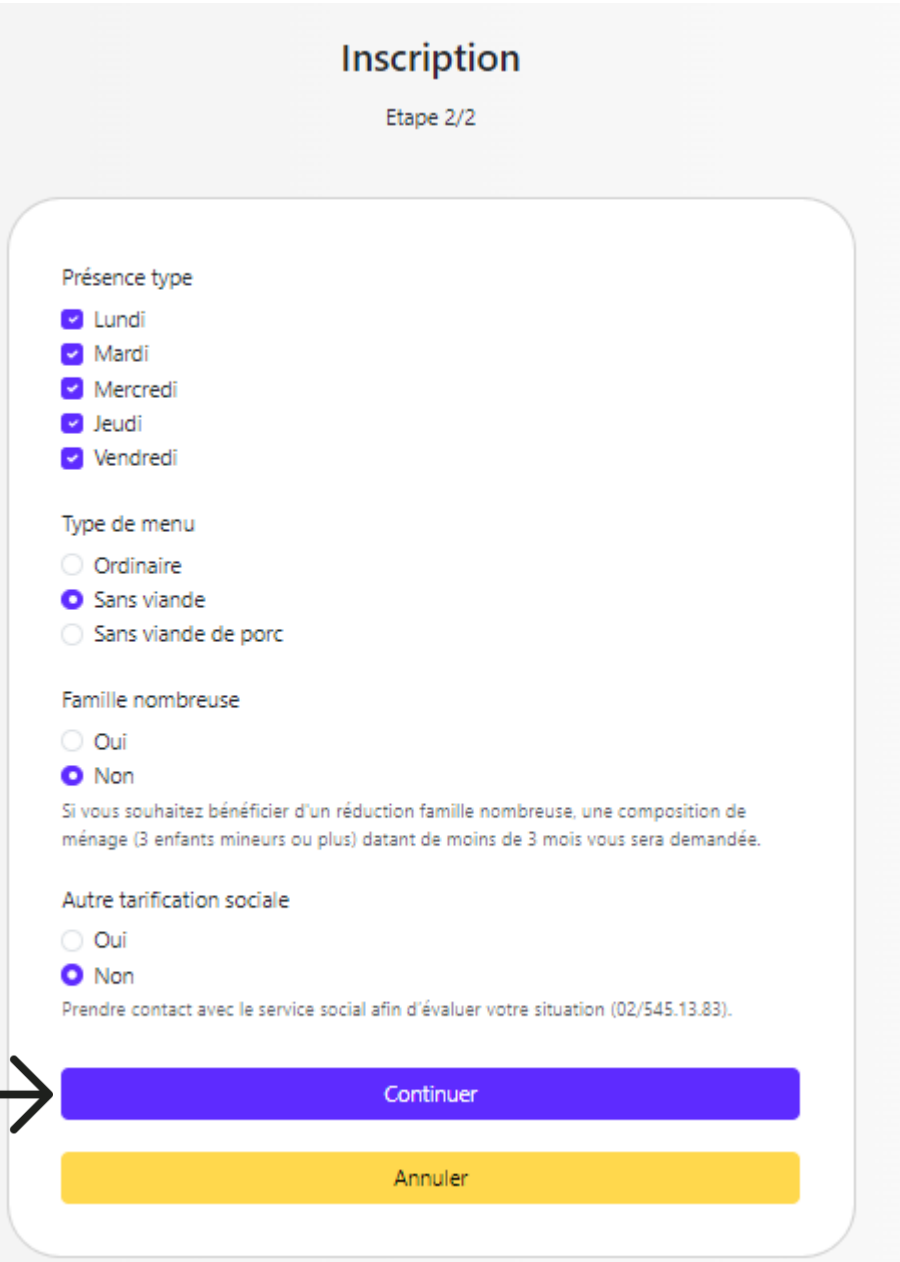

9. **Cliquez sur continuer, votre inscription est verte , c'est validé, si non cliquez sur l'enfant pour le valider. Cela arrive généralement si votre enfant était déjà inscrit aux repas scolaires l'année passée. Vérifiez bien que le petit « v » est vert.**

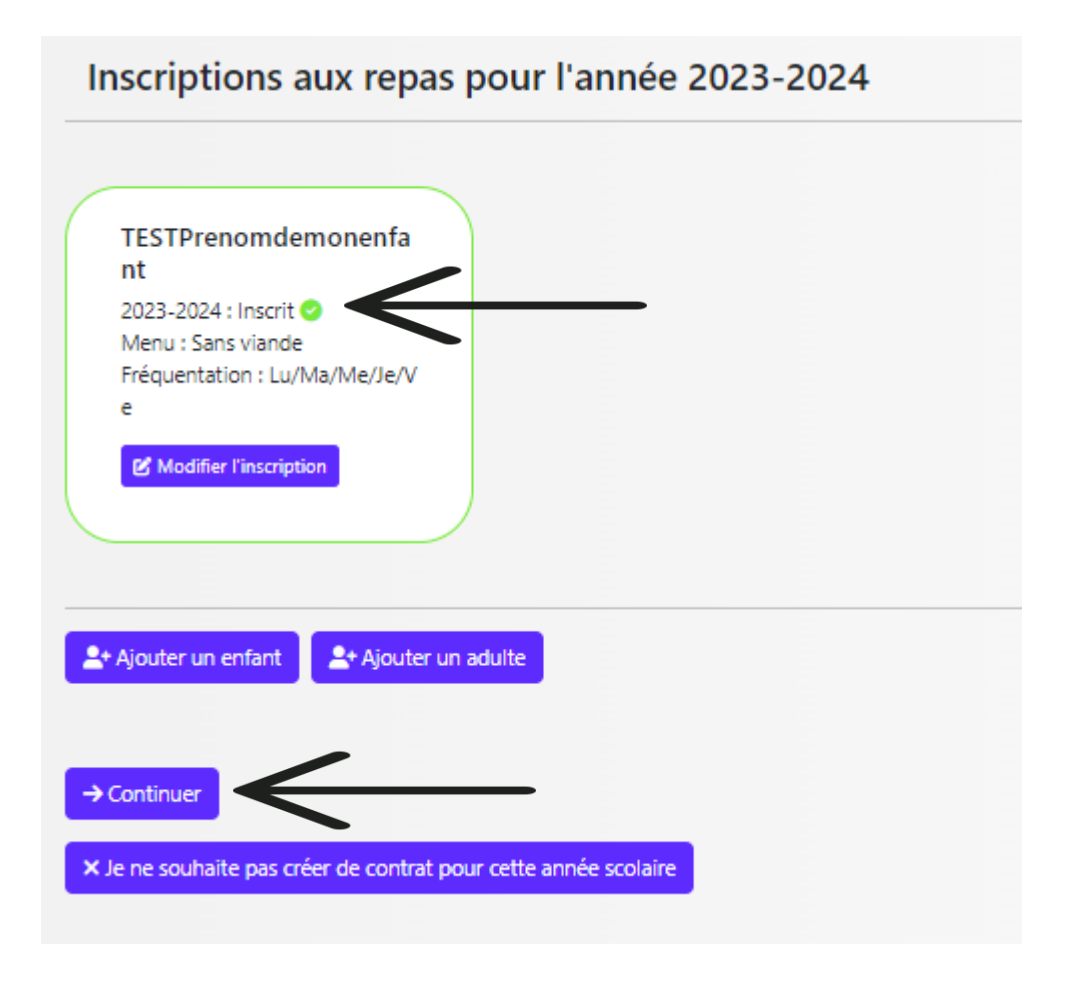

10. **Cliquez sur continuer pour arriver à l'écran de commande des repas** 

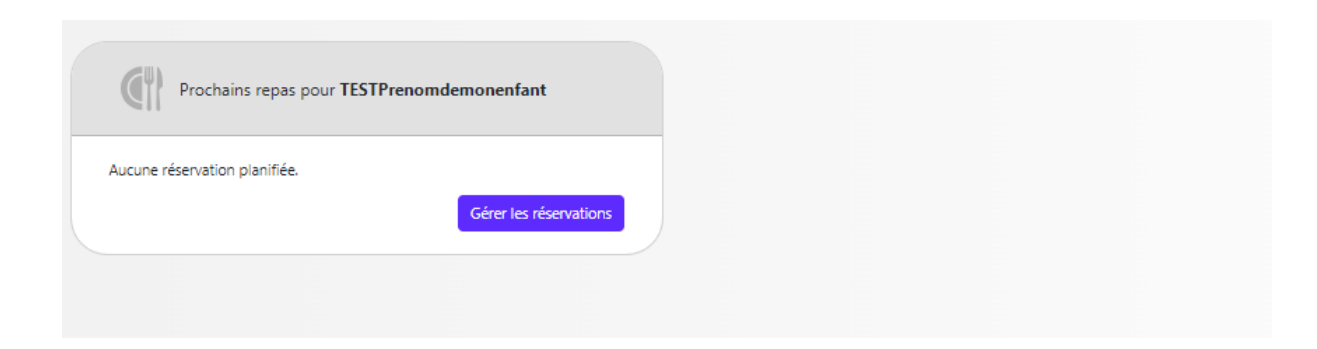

#### Que souhaitez-vous faire aujourd'hui ?

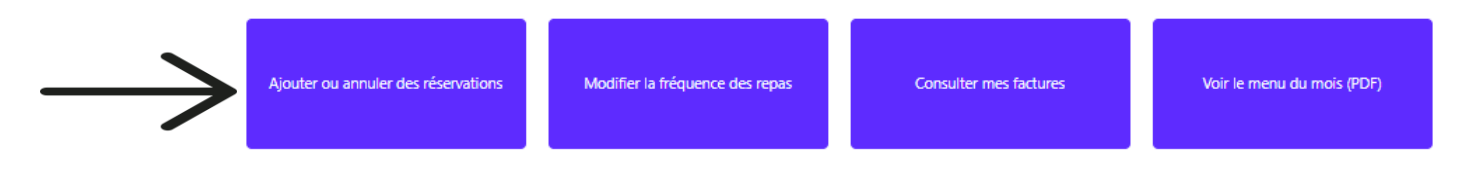

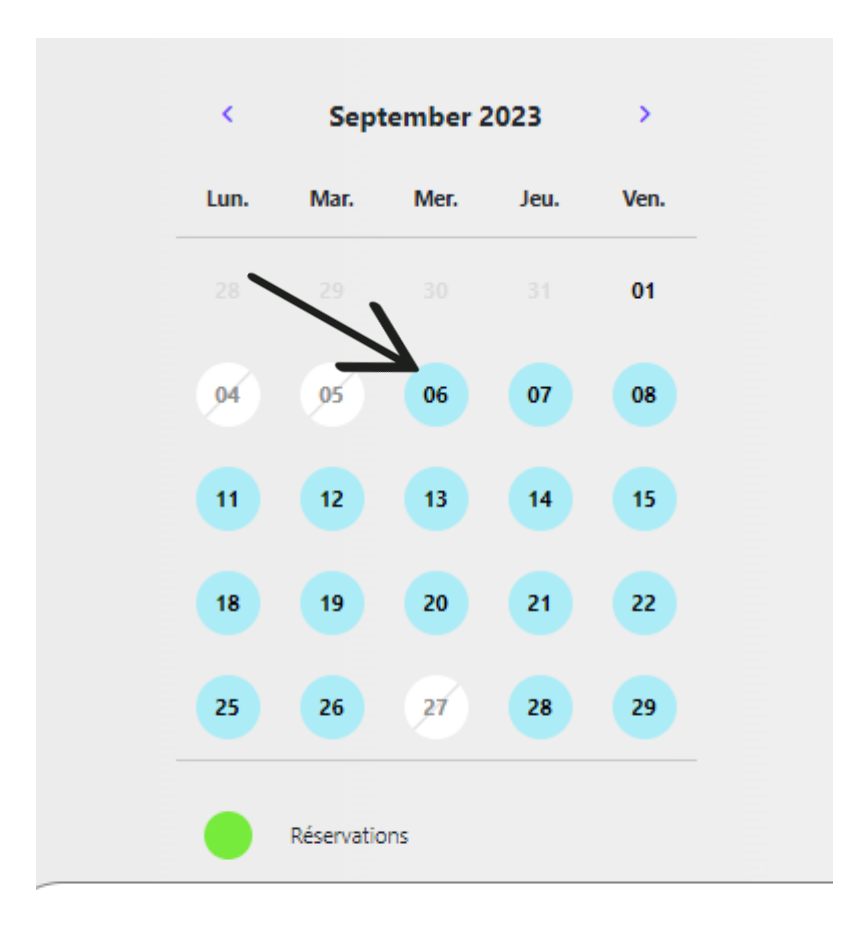

11. **Vous arrivez au calendrier, cliquez sur le premier jour et puis en dessous « ajouter »**

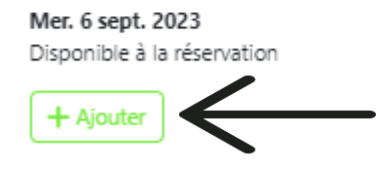

## 12. **Refaites la même chose pour tous les jours jusqu'à ce qu'ils soient rouges ensuite cliquez en bas à droite pour confirmer**

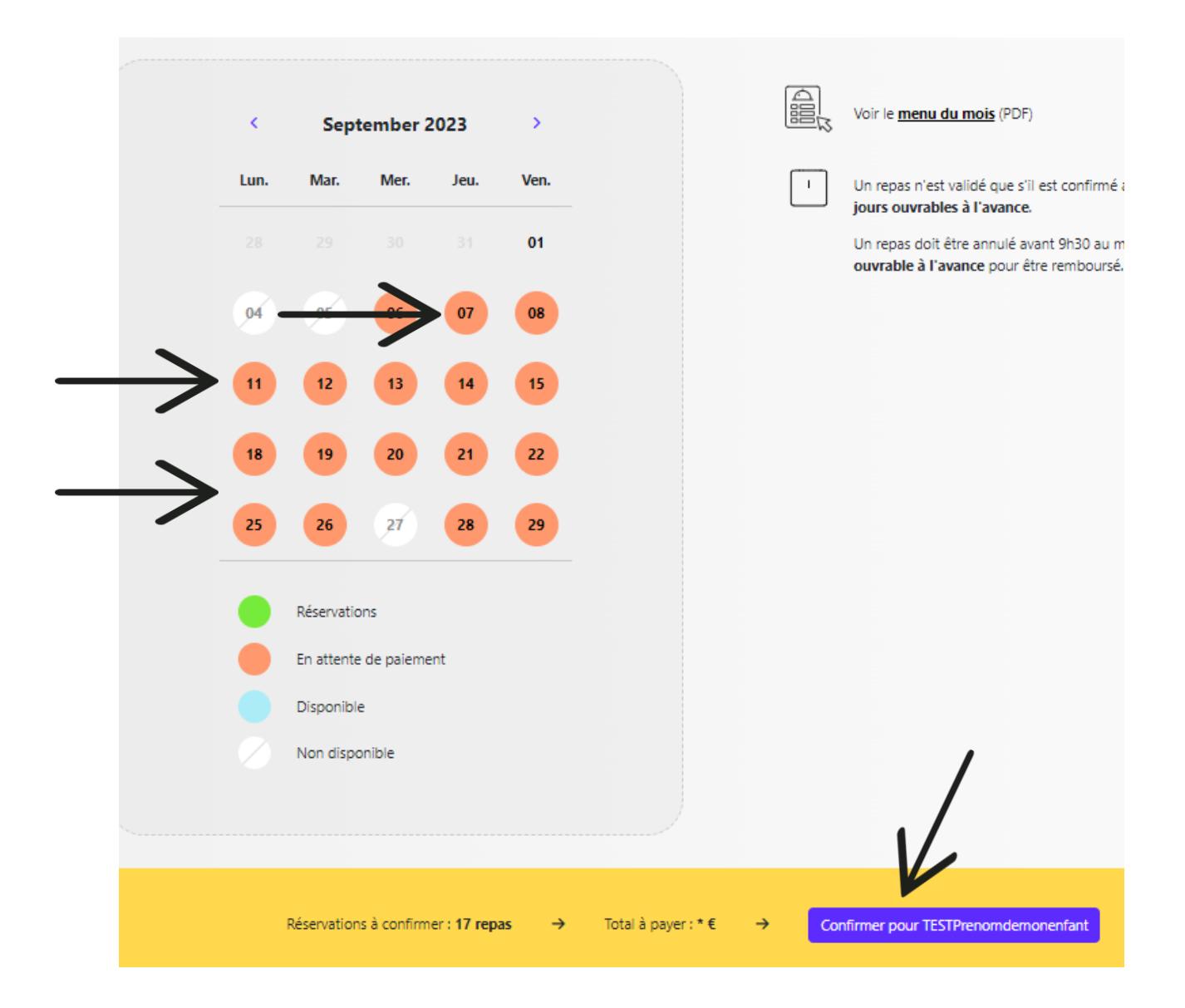

#### 13. **Vous revenez à l'écran d'accueil où vos dates de réservation de repas sont inscrites en noir.**

Vos repas sont commandés ! C'est en ordre.

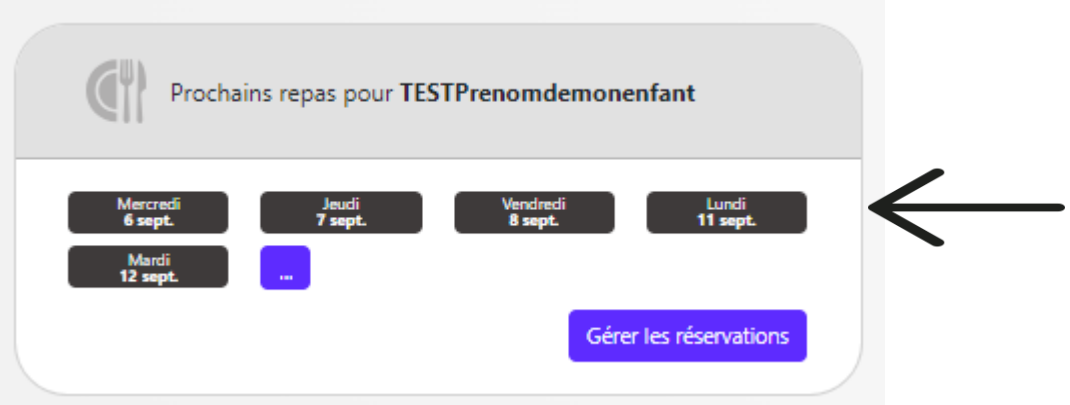

14. **ATTENTION , la commande des repas du mois d'octobre n'est pas encore possible Fin septembre** :

**Rendez-vous à l'adresse <https://repasscolaires.lescuisinesbruxelloises.be/fr/login> Il faudra reprendre à l'étape n°10 chaque dernière semaine du mois pour commander le mois suivant.**

**En cas de souci majeur Le mail des repas scolaires est [LCB-DBK@restobru.be](mailto:LCB-DBK@restobru.be) Tel des repas scolaires : 02/512.24.87 ou 02/545.13.88**